### LIVEMIX FIRMWARE INSTRUCTIONS

Firmware updates add features and ensure compatibility with all parts of the Livemix system. Checking the firmware version of your Livemix system is detailed in the "Livemix Version Info" section. Please visit <a href="http://www.digitalaudio.com/support">http://www.digitalaudio.com/support</a> to verify if your Livemix system has the most current version, as listed on the Livemix Version Info screen on all CS-SOLOs and CS-DUOs.

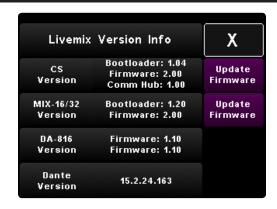

#### PREPARING A USB FLASH DRIVE

To update the CS-SOLO or CS-DUO, you will need a USB flash drive that has been FAT formatted. Other file systems will not work.

## CS-SOLO/CS-DUO UPDATE INSTRUCTIONS

TO UPDATE THE FIRMWARE OF THE CS-SOLO/CS-DUO:

- 1. Download the latest firmware from <a href="http://www.digitalaudio.com/support">http://www.digitalaudio.com/support</a>.
- 2. Unzip the firmware zip file and copy the LMUPDATE folder to the root directory of a USB flash drive. Please make sure the LMUPDATE folder is not in another folder.
- 3. Insert the FAT formatted USB flash drive into the USB port on the personal mixer. The firmware update process will automatically start by presenting you with a

pop up display.

- 4. Press YES to begin. If you do not want to update the firmware, press NO. Once the firmware update has started, do not turn off the power to the CS-SOLO/CS-DUO or MIX-16/MIX-32 as it may cause damage.
- 5. When prompted, remove the USB flash drive.
- 6. The CS-SOLO/CS-DUO will now update. When the update is complete, the personal mixer will reboot.

Perform this update on each CS-SOLO and CS-DUO in the system for maximum compatibility and consistency.

#### NOTE:

For updates to the MIX-16/ MIX-32 and the CS-SOLO and CS-DUO, the MIX-16/MIX-32 should be updated first.

Some updates take a while to complete. If updating the MIX-16/MIX-32 from the CS-SOLO or CS-DUO, it works best to have only one personal mixer connected to the system.

# CS-SOLO/CS-DUO FIRMWARE UPDATE TROUBLESHOOTING

If the firmware update process doesn't start after following the steps above, you can enter firmware update mode by doing the following:

- Unplug the network cable to turn the CS-SOLO off.
- Insert the USB drive with the firmware, downloaded per the instructions in steps 1 and 2 above.
- PRESS and HOLD the Intercom button on the CS-SOLO. Continue to HOLD the Intercom button and reconnect the network cable to power the CS-SOLO on.
- Follow firmware update instructions on the screen.